# **Answers: 6.1.2.16 Lab - Region [and Language Options in Windows](https://itexamanswers.net/6-1-2-16-lab-region-and-language-options-in-windows-8-answers.html) 8**

# **Introduction**

In this lab, you will examine regional and language settings in Windows 8.

# **Recommended Equipment**

• A computer running Windows 8

## **Step 1: Open the Language and Region Tools.**

- a. Log on to the computer.
- b. Click **Control Panel > Language**.

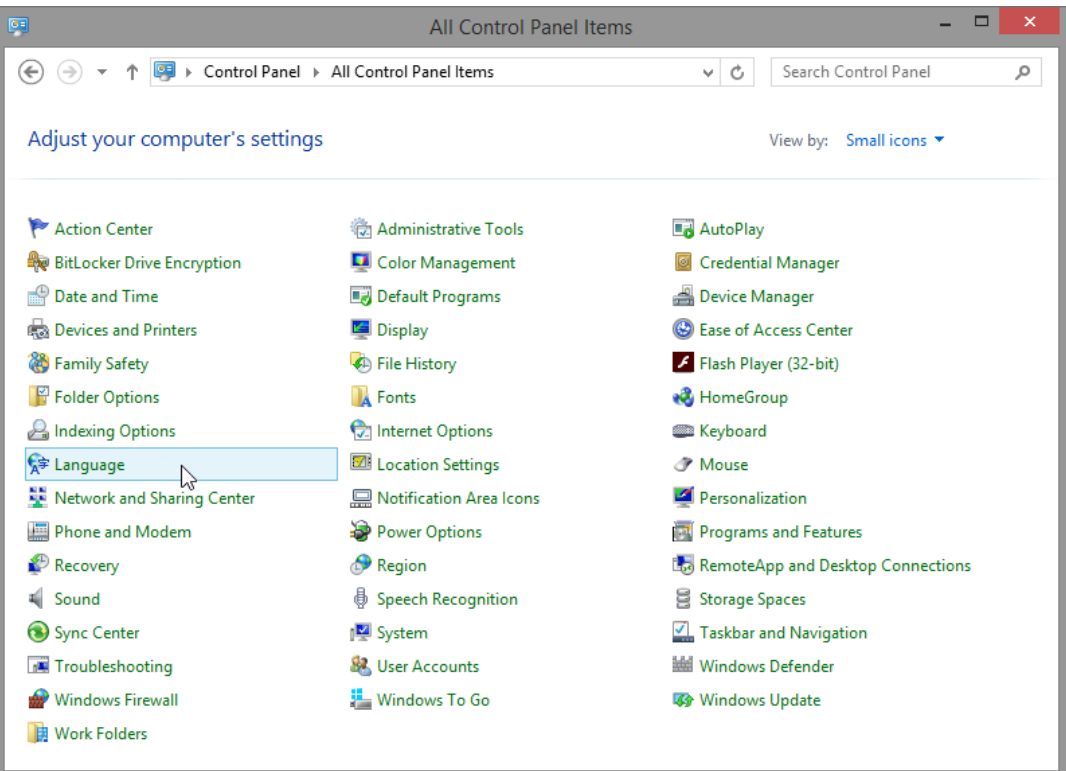

c. The **Language** window opens. Click **Change date, time, or number formats**.

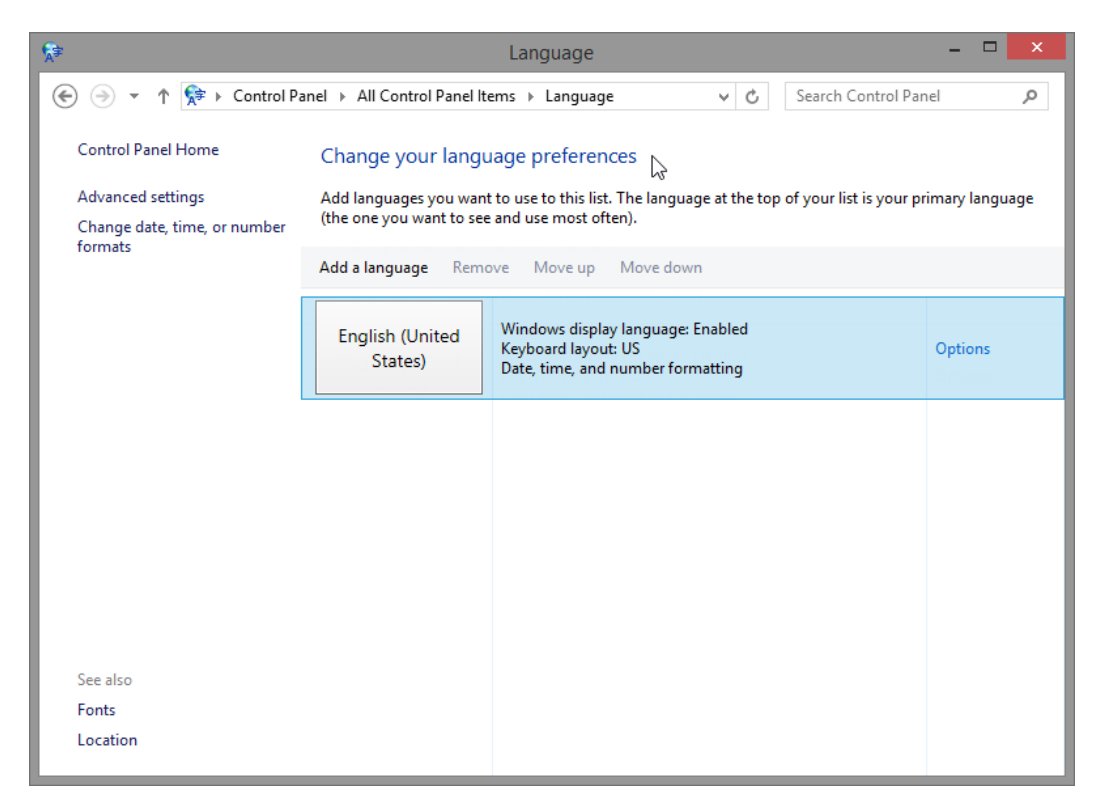

What regional format is being used?

d. The **Region** window opens. Select **Belarusian (Belarus)** from the **Format** drop-down box. Notice how the formats have changed.

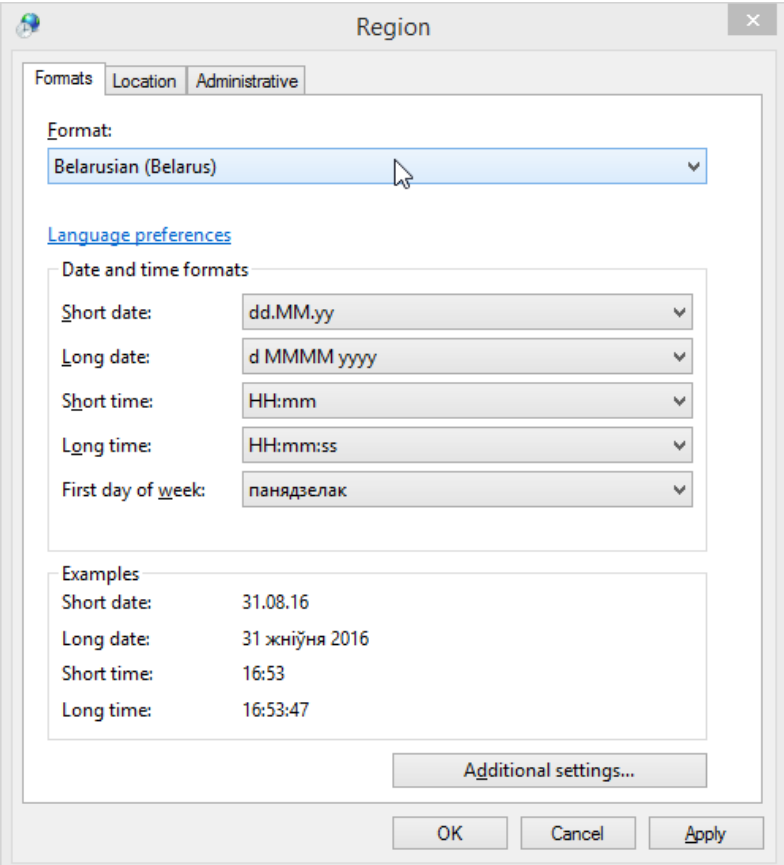

What are the tabs that can be customized?

#### e. Click **Cancel**.

## **Step 2: Add a Keyboard.**

a. Click **Add a language**.

b. The **Add a language** window opens. **Scroll** through the list of languages. Notice the changes to the output in the boxes of how data is displayed using different formats.

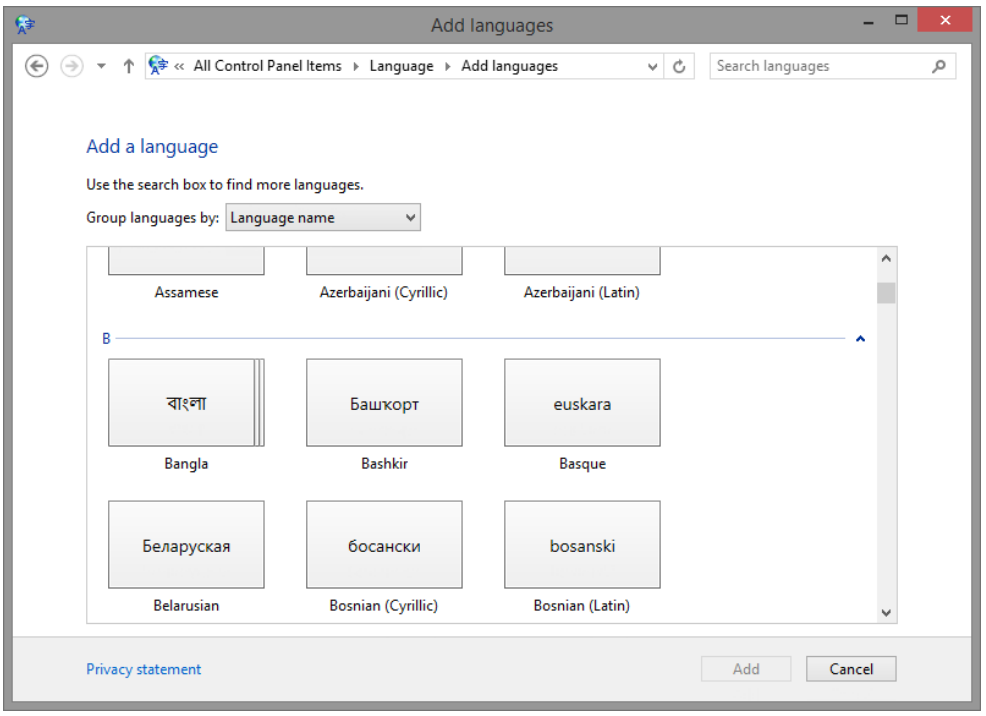

c. Click **Belarusian > Add**.

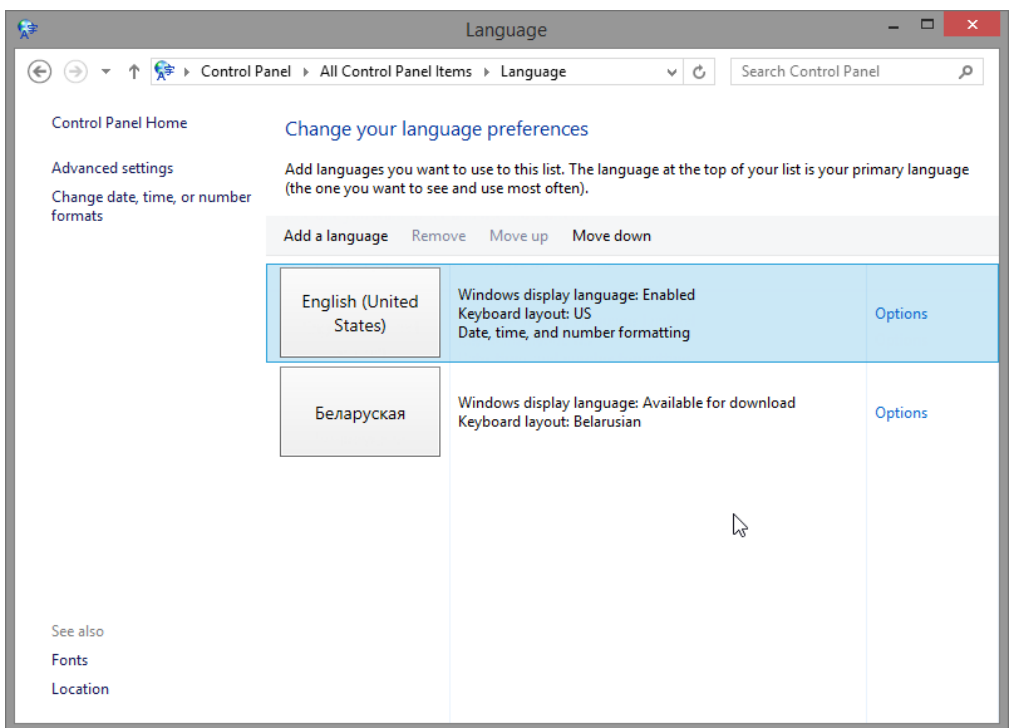

### **Step 3: Work with the Taskbar Language button.**

a. A language button is now displayed on the taskbar. Click the **language** button.

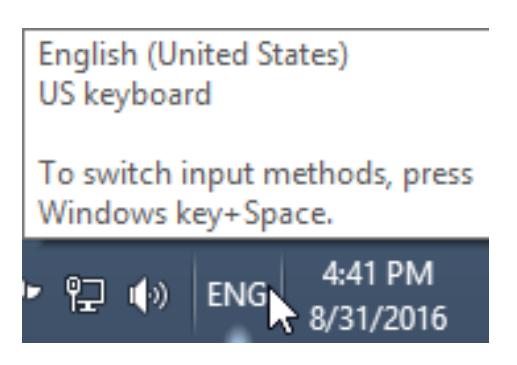

b. . Click **Belarusian**.

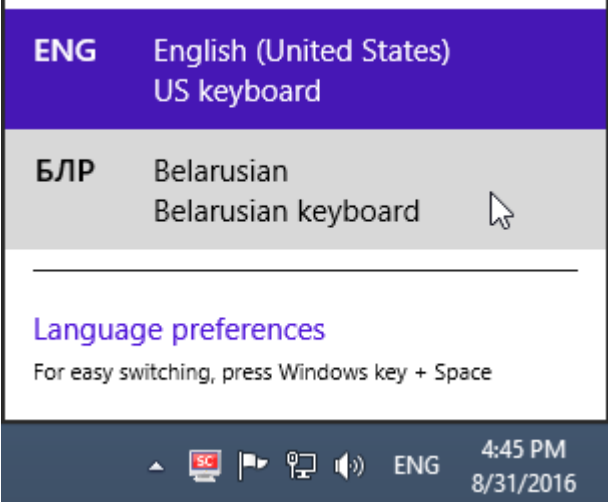

c. Click the **Language** button again, and change the keyboard back to the default.

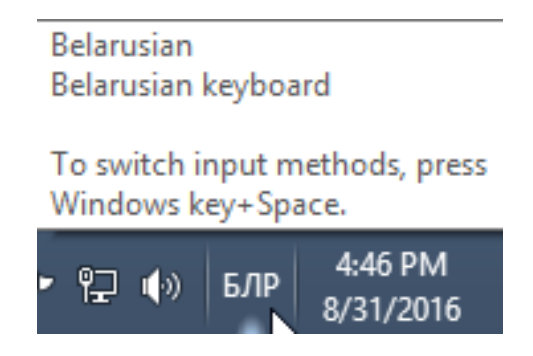

## **Step 4: Remove the Keyboard**

a. In the **Language** window, select the new keyboard and click **Remove**.

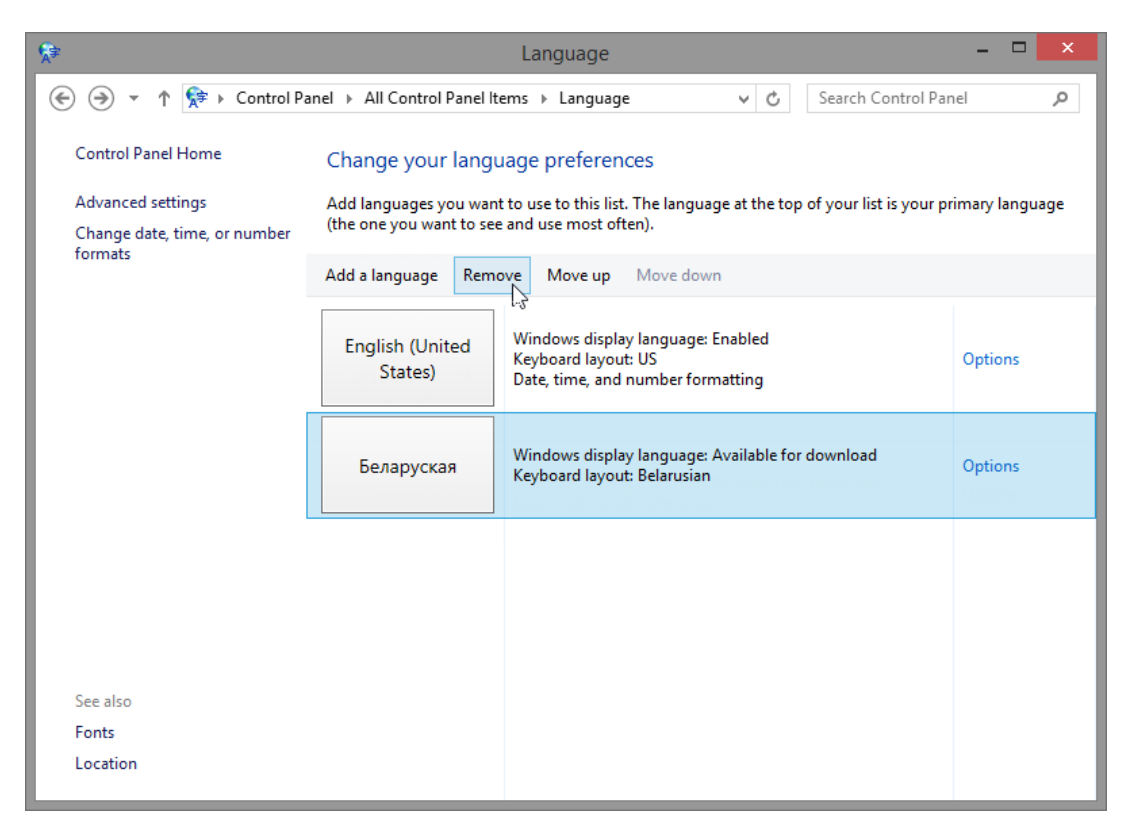

b. Close all open windows.

# **Reflection**

Why would someone wish to change the input language of the operating system?